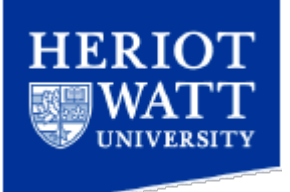

# How to setup Google Mail (Gmail) to collect from your HWU Email

*Information Services*

## **Introduction**

There are two ways to set up Gmail to receive email from your university email account:

- 1. Configure Gmail to collect the email from your mail account. This uses the POP mail protocol to download the email from the University mail servers, into your personal Gmail service.
- 2. Use Microsoft Outlook client if you have access to this (available on the standard University Desktop). You can configure a rule to forward all email to your Gmail account.

This document covers the **first** of these options.

## **Configure Gmail to collect**

1. **Login** to your **Gmail** account Via a web browser such as Mozilla Firefox, Microsoft

2. Click **Settings**

- 3. Click **Accounts and Import** option
- 4. Locate **Check mail using POP3** option
- 5. Click **Add POP3 email account** to display the Add a mail account you own dialog box
- 6. Enter your **full email address**, including **@hw.ac.uk** (e.g[. abc123@hw.ac.uk\)](mailto:abc123@hw.ac.uk)

Click **Next Step**

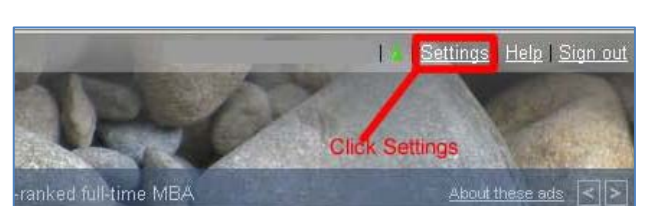

Internet Explorer, Apple Safari , Google Chrome etc

 $1 - 8$  of  $8$ 

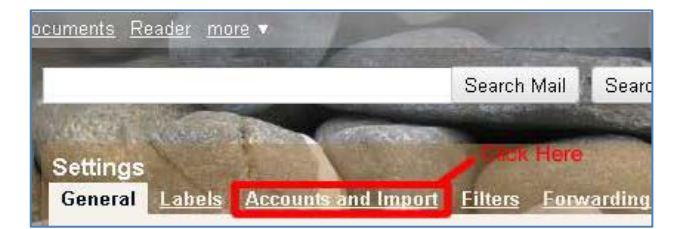

Check mail using POP3:

Get your mail from other accounts in Gmail using POP3. Add POP3 email account Learn more

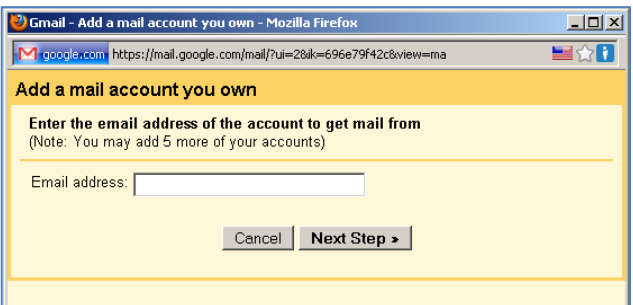

- 7. Enter the following information
	- **Username**: Enter your Heriot-Watt University Webmail username (e.g. abc123)
	- **Password**: your Heriot-Watt University webmail password
	- **POP Server**: **webmail.hw.ac.uk**
	- **Port**: **995**
	- Ensure **Always use a secure connection (SSL) when retrieving mail** is selected
- 8. Click **Add Account**
- 9. At the **Would you also like to be able to send mail a[s abc123@hw.ac.uk](mailto:abc123@hw.ac.uk)** prompt select: -

## **No (you can change this later**)

10. Click **Finish**

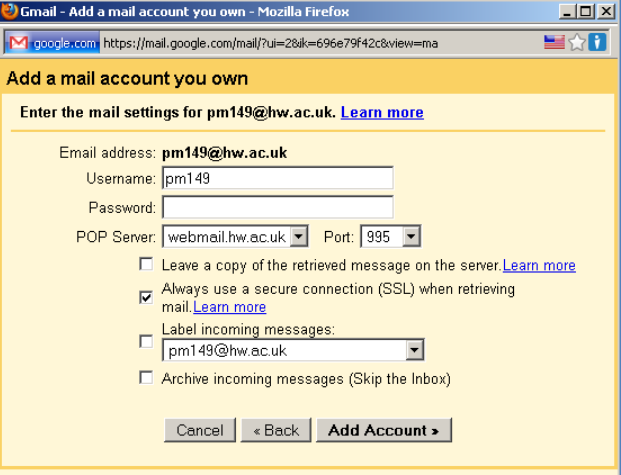

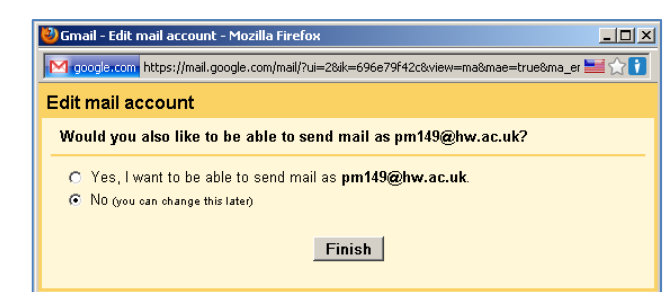

Your Gmail account is now setup to download your Heriot-Watt emails into your Gmail account

## **Send email using your HWU Email address**

If you want to send email from Gmail using your HWU Email address

11. Select **Yes, I want to be able to send mail a[s xyz@hw.ac.uk](mailto:xyz@hw.ac.uk)**

Click **Next Step**

12. Enter your name into the **Name box** and confirm the **Email address** displayed is your University email address.

Click **Next Step**

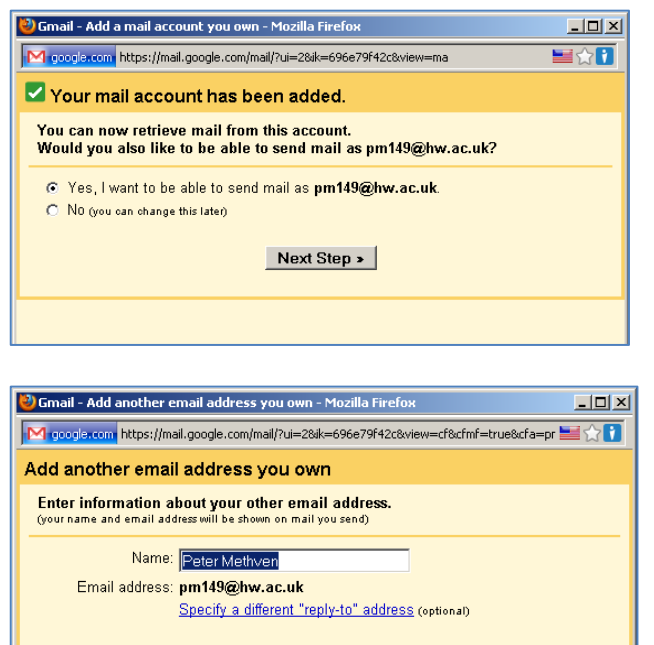

#### 13. Select **Send mail through Gmail**

(Note that the University email servers will not allow you to send email through SMTP unless you are connected to a Heriot-Watt University network or full VPN service, which is only available to staff)

## Click **Next Step**

14. Check the email address displayed is correct

Click **Send Verification**.

#### ن<br>Gmail - Add another email address you own - Mozilla Firefox  $-10x$ M google.com https://mail.google.com/mail/?ui=2&ik=696e79f42c&view=cf&cfmf=true&cfa=pr == \\ Add another email address you own Send mail through your SMTP server? When you send mail as **pm149@hw.ac.uk**, the mail can either be sent through Gmail<br>or through hw.ac.uk SMTP servers. C Send through Gmail (easier to set up) C Send through hw.ac.uk SMTP servers (recommended for professional domains -Learn more) Cancel | « Back | Next Step »

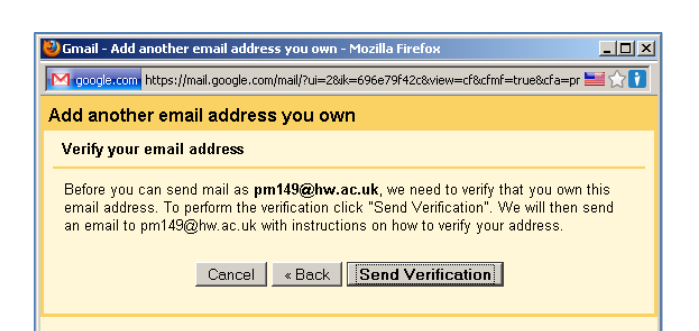

## 15. Click **Close window**

16. Check your Gmail email and open the verification email.

This should open a new web page and if successful should display a message similar to the one shown.

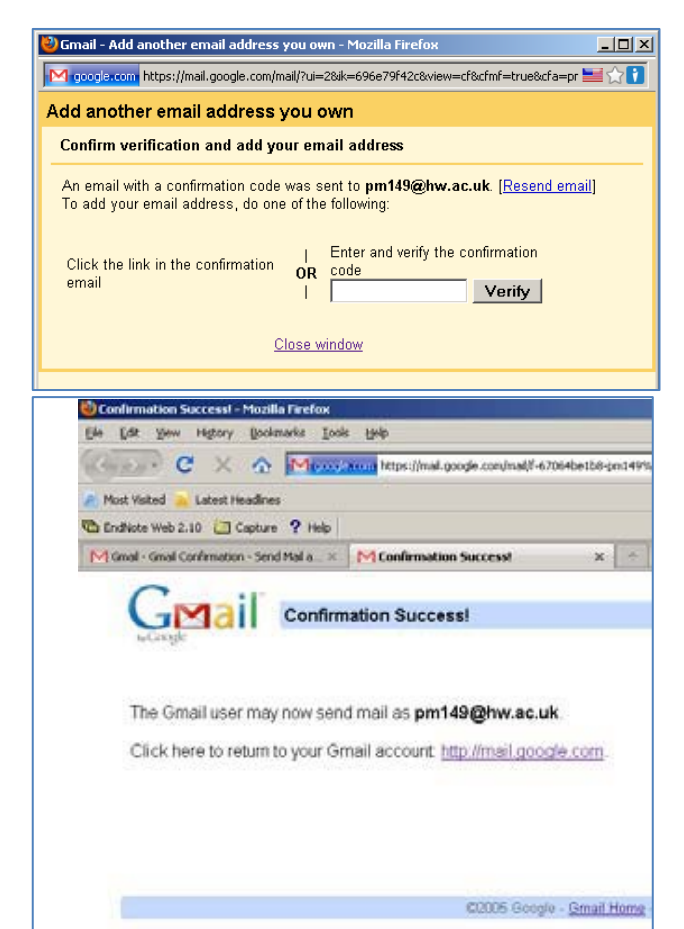